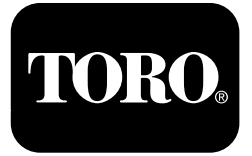

**Multi Pro® 1750-gresspreder**

**Modellnr. 41188—Serienr. 400000000 og oppover**

**Software Guide**

Les denne håndboken nøye, slik at du lærer å bruke og vedlikeholde produktet på riktig måte og unngår personeller produktskade. Du har ansvar for å bruke produktet på en riktig og sikker måte.

Hvis maskinen må repareres eller du trenger originale Toro-deler eller mer informasjon, kan du kontakte et autorisert forhandlerverksted eller Toros kundeserviceavdeling. Ha modell- og serienummer for hånden når du tar kontakt.

Du kan kontakte Toro direkte på www.Toro.com for materialer for produktsikkerhet og opplæring i bruk, og informasjon om tilbehør, hjelp til å finne en forhandler eller for å registrere produktet ditt.

# **Innledning**

Denne veiledningen gir informasjon for bruk av spredersystemet og styring av spredersystemets funksjoner.

# **Innhold**

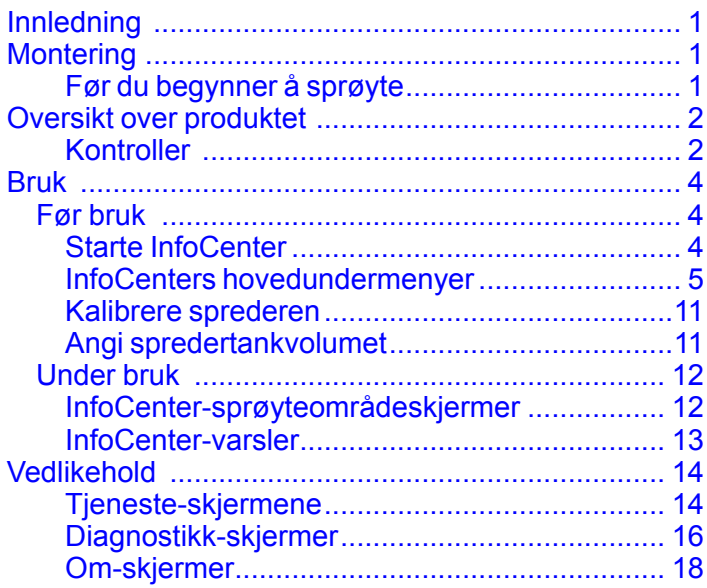

# **Montering**

## **Før du begynner å sprøyte**

### **Klargjøre maskinen**

- 1. Fyll spredertanken og ferskvannstanken. Se prosedyrene for å fylle spredertanken og fylle ferskvannstanken i *brukerhåndboken*.
- 2. Kalibrer maskinen. Se *brukerhåndboken* for Multi Pro 1750-gresspreder for informasjon om kalibrering av maskinen.
- 3. Fyll på riktig mengde væske i spredertanken. Se Angi [spredertankvolumet](#page-10-0) (side [11](#page-10-0))

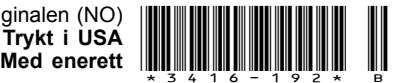

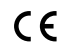

# <span id="page-1-0"></span>**Oversikt over produktet**

## **Kontroller**

## **InfoCenter-startskjerm**

Når du starter maskinen, vises startskjermen med de tilsvarende ikonene som gjelder (dvs. parkeringsbremsen er aktivert, sprederseksjonene er på, føreren er ute av setet osv.).

**Merk:** Figuren nedenfor er en eksempelskjerm som viser alle de **potensielle** ikonene som kan vises på skjermen under drift.

Se følgende bilde for alle ikondefinisjoner (Figur 1).

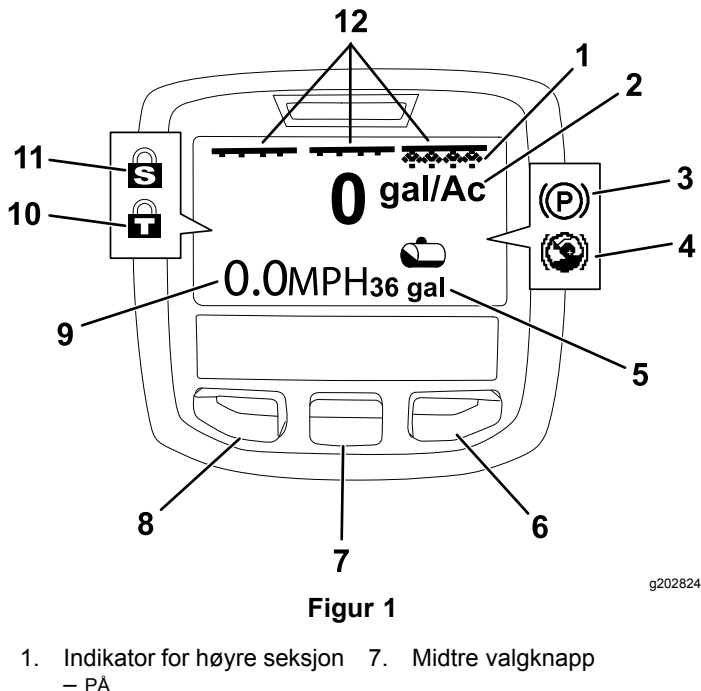

- PÅ
- 2. Sprøytemengde 8. Venstre valgknapp
- 3. Parkeringsbrems (aktivert) 9. Indikator for
- 
- 5. Spredertankvolum (amerikanske gallons vist)
- 6. Høyre valgknapp 12. Indikator for
- vist) 4. Bakkehjelp (aktiv) 10. Gasspaklås (aktiv) 11. Hastighetslås (aktiv)

kjøretøyhastighet (mph

hovedseksjonsbryter – PÅ

#### **Venstre, midtre og høyre valgknapper**

Bruk de venstre, midtre og høyre valgknappene for å gjøre følgende:

• Venstre valgknapp – trykk på denne knappen for å få tilgang til InfoCenter-menyene. Du kan også

bruke knappen til å gå ut av en meny du befinner deg i.

- • Midtre valgknapp – bruk denne knappen til å rulle ned i menyer.
- • Høyre valgknapp – bruk denne knappen til å åpne en meny der en høyrepil angir at det finnes mer innhold.

**Merk:** Hver enkelt knapp kan ha ulike formål avhengig av hva situasjonen krever. Hver knapp har et ikon som viser knappens gjeldende funksjon.

#### **Indikator for hovedseksjon**

Indikatoren for hovedseksjonen vises når hovedbombryteren er i PÅ-stilling (Figur 1).

#### **Indikatorer for sprederseksjon**

De venstre, høyre og/eller midtre sprederseksjonene viser når noen av sprederseksjonsbryterne er i PÅ-stilling (Figur 1).

#### **Indikator for spredertankvolum**

Spredertankikonet vises når et spredertankvolum større enn 0 registreres.

#### **Aktiv sprøytemengde**

Den aktive sprøytemengden indikerer den faktiske mengden produkt som blir sprøytet (Figur 1).

#### **Indikator for kjøretøyhastighet**

Kjøretøyhastighetsindikatoren viser gjeldende kjøretøyhastighet (Figur 1).

#### **Indikator for parkeringsbrems**

Indikator for parkeringsbrems vises på startskjermen når parkeringsbremsen er aktivert (Figur 1).

#### **Indikator for bakkehjelp**

Indikatoren for bakkehjelp vises på startskjermen når bakkehjelpfunksjonen er aktivert.

#### **Hastighetslås**

Hastighetslåsikonet vises når hastighetslåsen er aktiv.

#### **Gasspaklås**

Gasspaklåsikonet vises når gasspaklåsen er aktiv.

## <span id="page-2-0"></span>**Ikonbeskrivelser for InfoCenter**

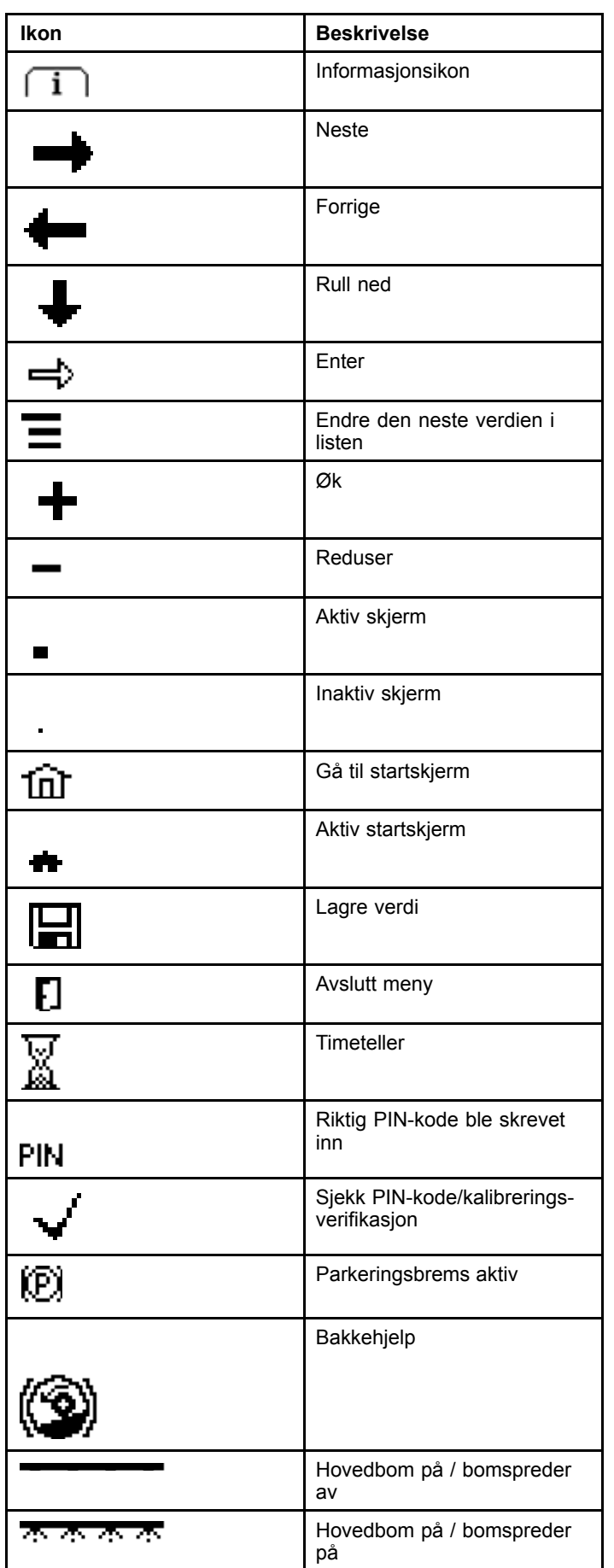

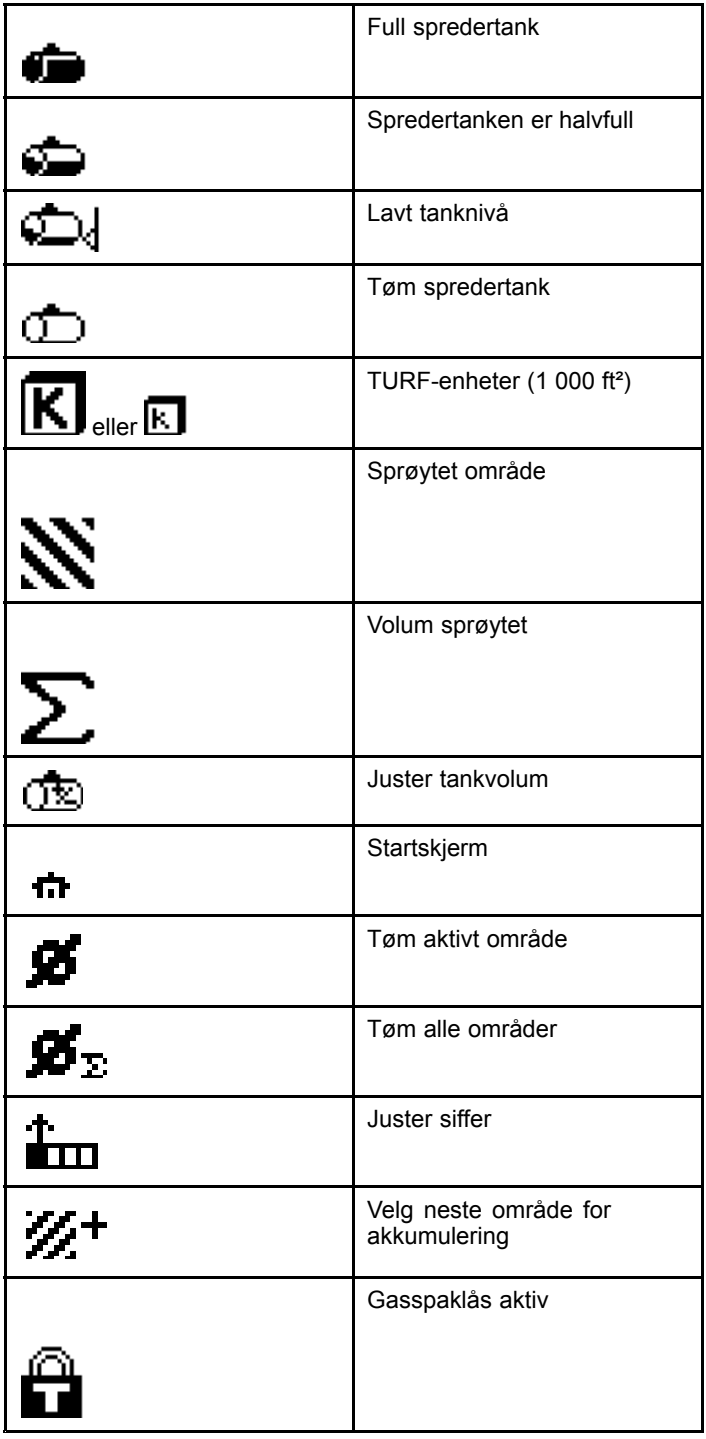

# <span id="page-3-0"></span>**Bruk** *Før bruk*

## **Starte InfoCenter**

1. Sett nøkkelen inn i startbryteren og vri den til PÅ-POSISJONEN.

InfoCenter lyser og viser initialiseringsskjermen, som viser voltmeter- og timemålerinformasjon (Figur 2). Hvis du har GeoLink-systemet installert, viser initialiseringsskjermen GeoLink-logoen istedenfor Toro-logoen (Figur 3).

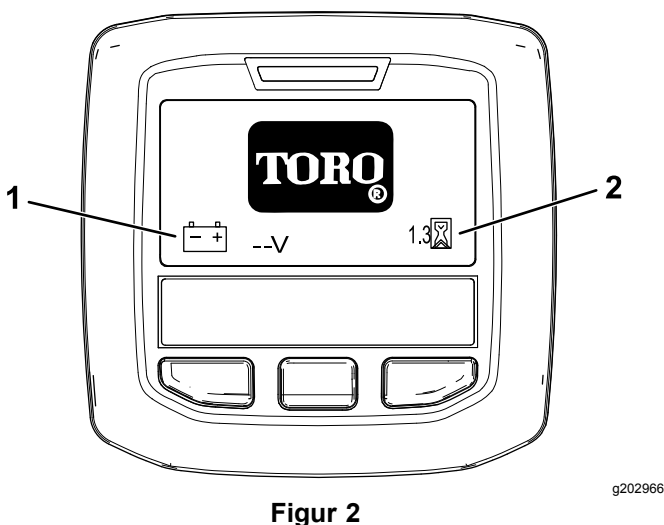

1. Voltmeter 2. Timemåler

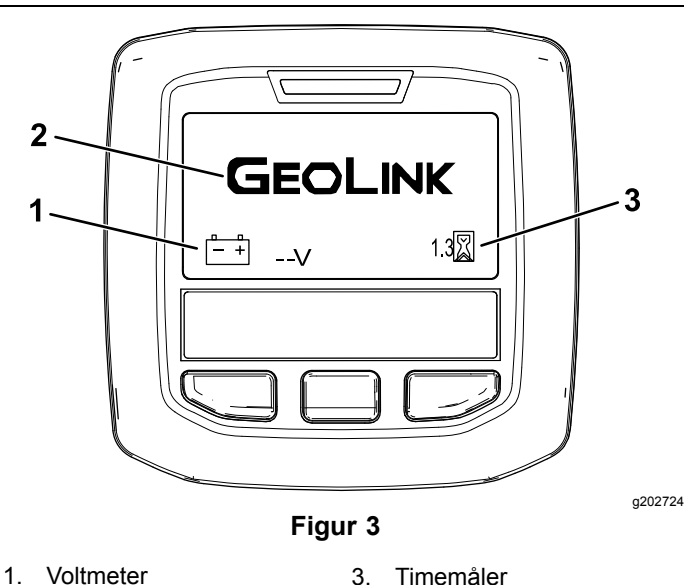

- 
- 
- 2. GeoLink-logo
- 2. Etter 15 sekunder vises startskjermen. Trykk på den midtre valgknappen for å vise informasjonskonteksten (Figur 4).

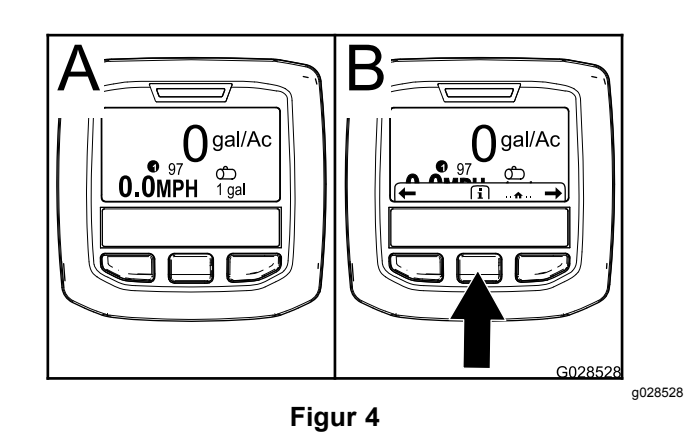

• Trykk på den midtre valgknappen igjen for å navigere til hovedmenyen.

Fra hovedmenyskjermen kan du få tilgang til flere undermenyer. Se [InfoCenters](#page-4-0) [hovedundermenyer](#page-4-0) (side [5](#page-4-0))

• Bruk de høyre og venstre valgknappene til å navigere til skjermene for sprøyteområdet og spredertankvolumet. Se [InfoCenter-sprøyteområdeskjermer](#page-11-0) (side [12](#page-11-0)) og Angi [spredertankvolumet](#page-10-0) (side [11](#page-10-0)).

**Merk:** Maskiner med GeoLink-systemet installert og aktivert kan kun åpne hovedmenyen.

**Merk:** Når startbryteren vris til START-stillingen og motoren starter, gjenspeiler verdiene på InfoCenter-skjermen maskinen som kjører.

## <span id="page-4-0"></span>**InfoCenters hovedundermenyer**

### **Bruke menyene**

Trykk på knappen for menytilgang mens du er i hovedskjermbildet for å få tilgang til InfoCenter-menysystemet. Du vil da komme til hovedmenyen. Se følgende tabeller for en oversikt over alternativene som er tilgjengelige i menyene:

#### **Kalibrering**

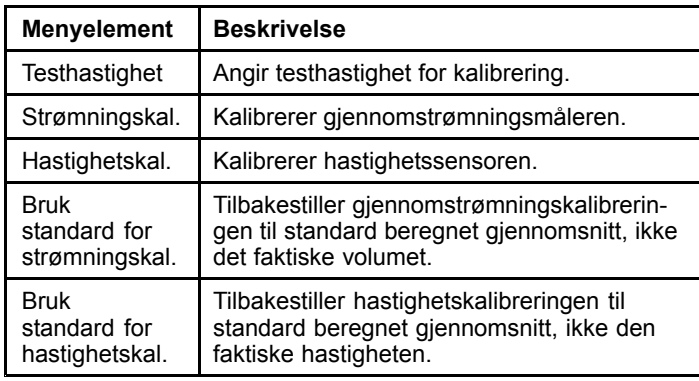

#### **Innstillinger**

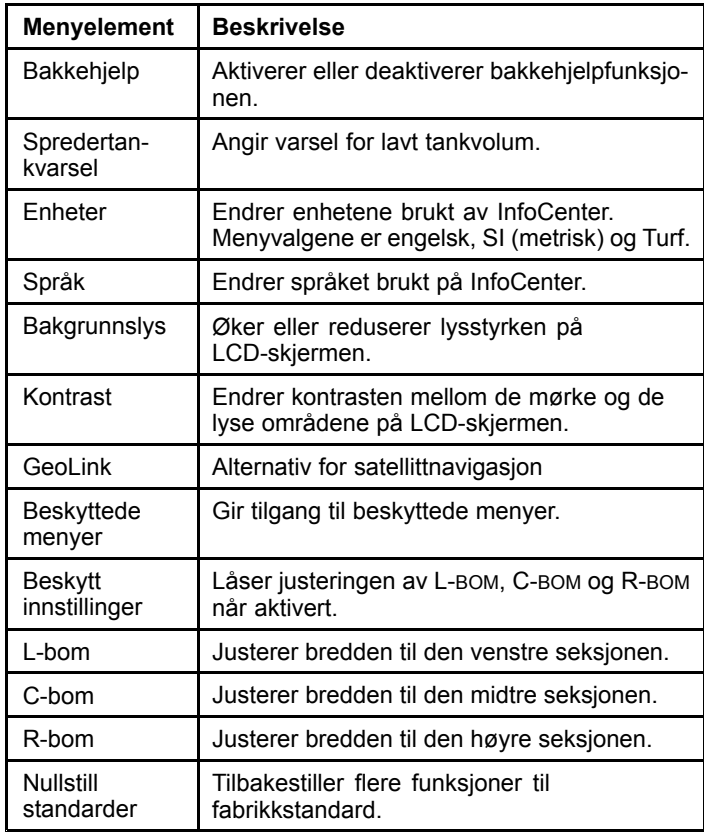

#### **Tjeneste**

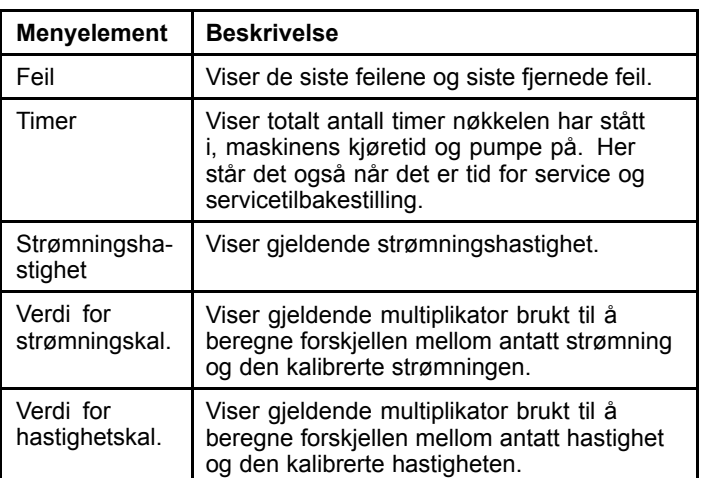

#### **Diagnostikk**

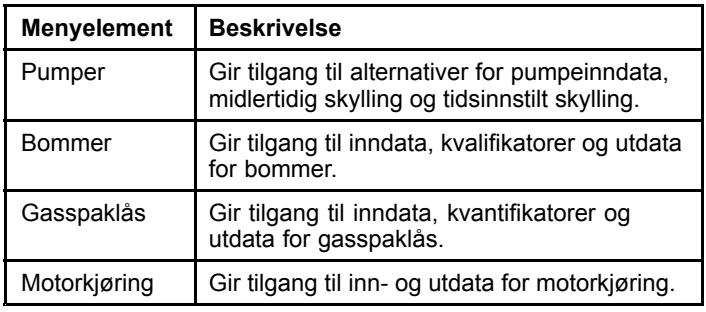

#### **Om**

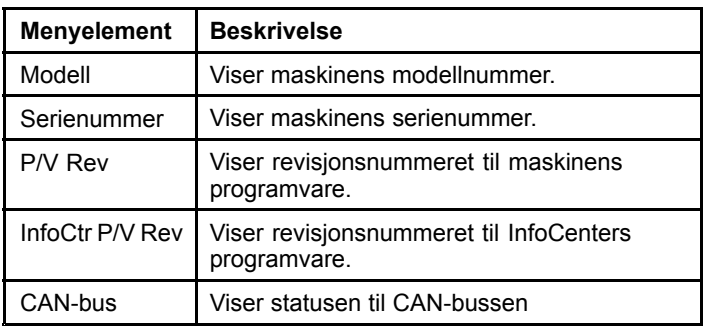

**Merk:** Hvis du ved et uhell endrer språket eller kontrasten til en innstilling der du ikke lengre kan forstå eller lese skjermen, kan du ta kontakt med din autoriserte Toro-forhandler for å få hjelp med tilbakestillingen.

## **Kalibrering**

**Merk:** Maskiner med GeoLink-systemet installert og aktivert kan ikke åpne Kalibrering-undermenyen. Kalibreringsfunksjonen vedlikeholdes av GeoLink-systemet.

For å få tilgang til kalibreringsinnstillingene bruker du den midtre valgknappen til å navigere til KALIBRERING, og trykker deretter på den høyre knappen for å gå til kalibreringsskjermen (Figur 5).

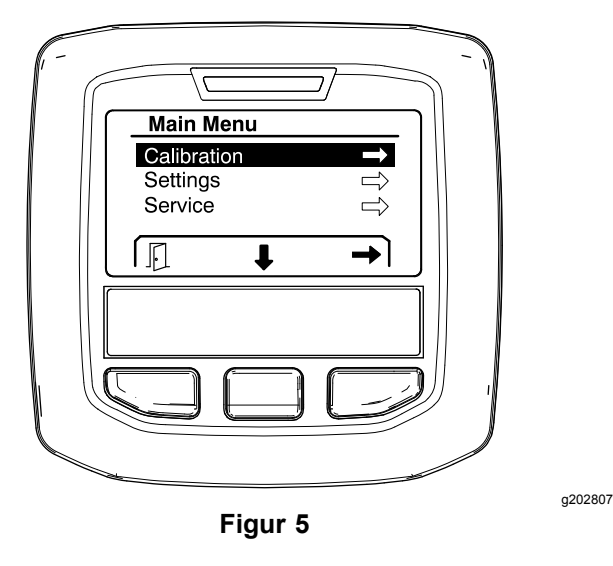

Hvis du vil ha informasjon om kalibrering, se *brukerhåndboken* for Multi Pro 1750-gressprederen.

## **Innstillinger**

For å få tilgang til innstillingsskjermen bruker du den midtre valgknappen til å navigere til INNSTILLINGER, og trykker deretter på den høyre valgknappen for å gå til innstillingsskjermen (Figur 6).

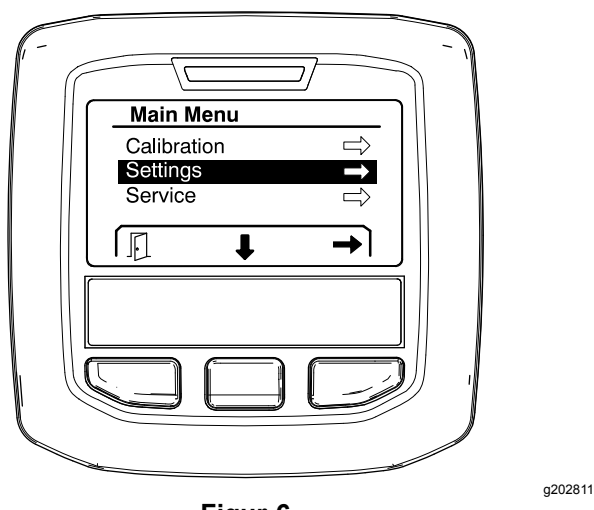

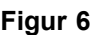

#### **Stille inn bakkehjelpfunksjonen**

Bakkehjelp er satt til PÅ som standard, men du kan slå den av på følgende måte:

1. Bla ned til BAKKEHJELP og trykk på den midtre valgknappen for å åpne innstillingsmenyen for bakkehjelp (Figur 7).

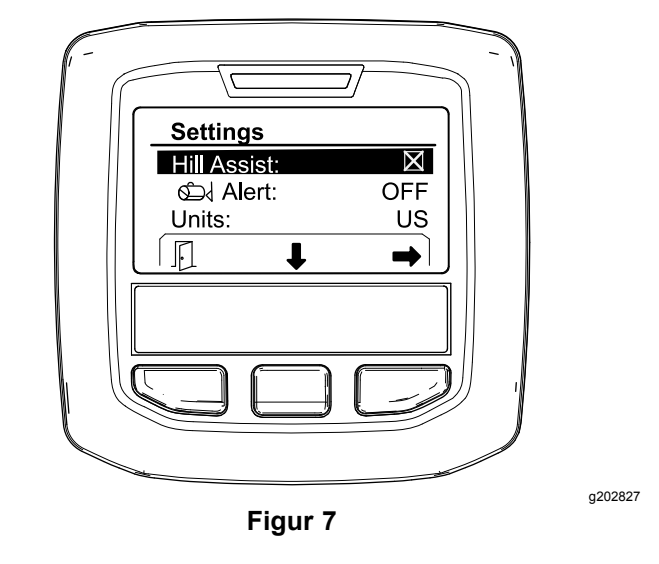

2. I innstillingsmenyen for bakkehjelp velger du AV.

#### **Stille inn spredertankvarselet**

1. Trykk på den midtre valgknappen for å utheve varselsinnstillingen (Figur 8).

**Merk:** Ikonene (-) og (+) vises over de midtre og høyre valgknappene.

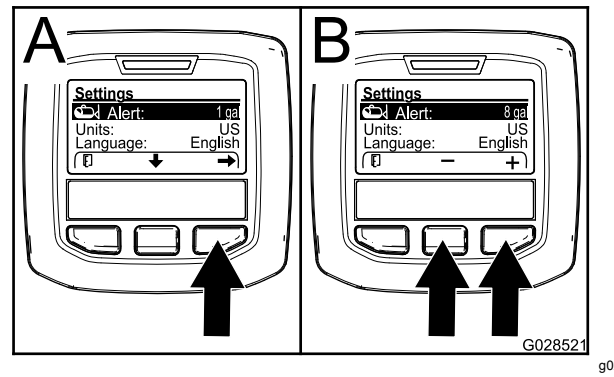

**Figur 8**

- $q02852$
- 2. Trykk på den høyre valgknappen (Figur 8).
- 3. Bruk de midtre eller høyre valgknappene til å angi minimum mengde i tanken når varslet vises mens sprederen er i bruk (Figur 8).

**Merk:** Hold nede knappen for å øke verdien for tankvarslet med 10 %.

4. Trykk på venstre valgknapp for å lagre og gå tilbake til hovedmenyen.

#### <span id="page-6-0"></span>**Endre måleenhetene**

- 1. Bruk den midtre valgknappen for å bla til ENHETER-alternativet for å endre måleenhetene (Figur 9).
- 2. Bruk den høyre valgknappen til å endre de oppførte måleenhetene (Figur 9).
	- •**Imperisk:** mph, gallon og acre
	- •**Gress:** mph, gallon og 1000 ft<sup>2</sup>
	- •**SI (metrisk):** km/t, liter, hektar

**Merk:** Skjermen bytter mellom imperiske og metriske enheter.

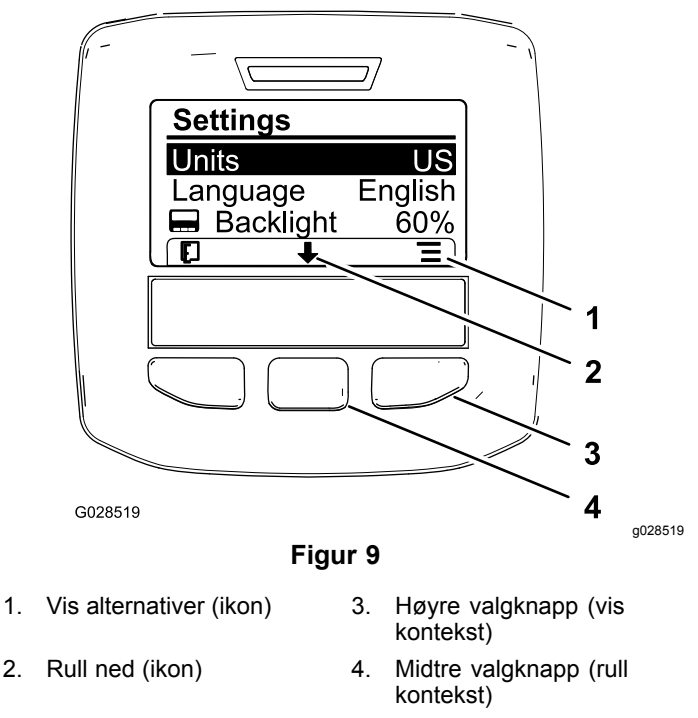

**Merk:** Trykk på venstre valgknapp for å lagre valget.

#### **Endre språket**

- 1. Trykk på den midtre valgknappen (knappen under pil ned-ikonet på skjermen) for å velge Språk-alternativet og endre språket som brukes på skjermen (Figur 9).
- 2. Trykk på den høyre valgknappen (knappen under listeikonet på skjermen) for å utheve språket som brukes på skjermen (Figur 9).

**Merk:** Tilgjengelige språk omfatter: engelsk, spansk, fransk, tysk, portugisisk, dansk, nederlandsk, finsk, italiensk, norsk og svensk.

#### **Justere bakgrunnslyset og kontrastnivået på skjermen**

#### **Justere bakgrunnslysnivået**

1. Trykk på den midtre valgknappen (knappen under pil ned-ikonet på skjermen) for å velge Bakgrunnslys- eller Kontrast-alternativet og endre bakgrunnslys- eller kontrastnivåene på skjermen (Figur 10).

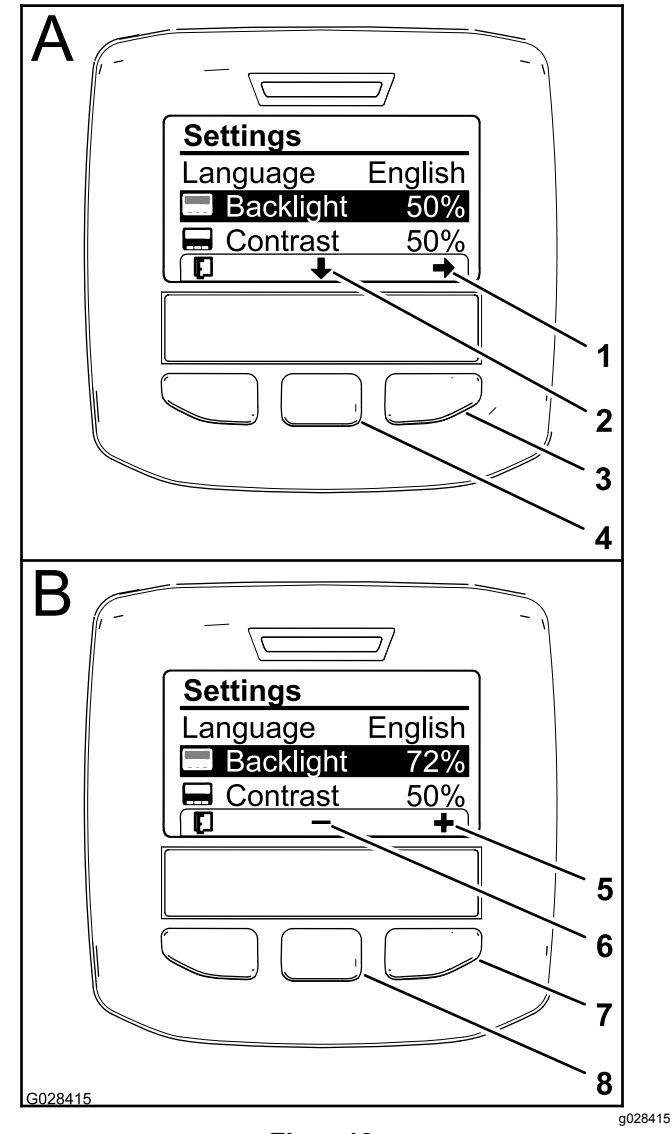

**Figur 10** Bakgrunnslys-alternativet er valgt

- 
- 
- Høyre valgknapp (velg kontekst)
- 4. Midtre valgknapp (rull kontekst)
- 1. Velg pil (ikon) 5. Øk verdien (ikon)
- 2. Rull ned (ikon) 6. Reduser verdien (ikon)
	- 7. Høyre valgknapp (hev verdikontekst)
	- 8. Midtre valgknapp (senk verdikontekst)
- 2. Trykk på den høyre valgknappen for å vise verdijusteringskonteksten (Figur 10).

**Merk:** Skjermen viser et (―)-ikon over den midtre valgknappen og et (+)-ikon over den høyre valgknappen.

3. Bruk den midtre og den høyre valgknappen til å velge lysstyrke- eller kontrastnivået på skjermen (Figur 10).

<span id="page-7-0"></span>**Merk:** Når du endrer lysstyrke- eller kontrastverdien, endrer skjermen verdien til det valgte nivået.

4. Trykk på venstre valgknapp for å lagre valget ([Figur](#page-6-0) 10).

#### **Bruke beskyttede menyer**

Autoriserte personer kan angi det firesifrede personlige identifikasjonsnummeret (PIN) for å vise følgende servicefunksjoner:

- •Strømningshastighet
- •Kalibreringshastighet for gjennomstrømning
- •Kalibreringshastighet for hastighet
- •Fjern systemfeil
- •Tilbakestilling av servicetimer

#### **Angi PIN-kode i InfoCenter**

Angi PIN-koden for å endre tilgangsbeskyttede innstillinger og vedlikeholde passordet.

**Merk:** Standard PIN-kode er 1234.

1. Bruk den midtre valgknappen for å utheve innstillingen Beskyttede menyer.

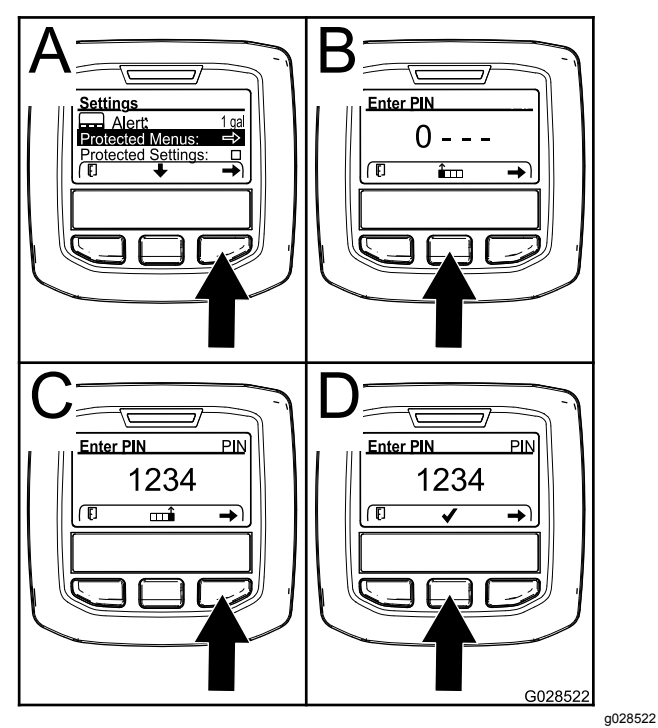

**Figur 11**

- 2. Trykk på den høyre valgknappen for å velge Beskyttede menyer (A av Figur 11).
- 3. Angi tallverdien i PIN-skjermen ved å trykke på følgende valgknapper:
- • Trykk på midtre valgknapp (B av Figur 11) for å øke tallverdien (0 til 9)..
- • Trykk på høyre valgknapp (C av Figur 11) for å flytte markøren til neste tall til høyre.
- 4. Trykk på høyre valgknapp når verdien helt til høyre er angitt.

**Merk:** Hakemerkeikonet vises over den midtre valgknappen (D i Figur 11).

5. Trykk på midtre valgknapp (D av Figur 11) for å angi passordet.

#### **Endre PIN-kode**

- 1. Angi den gjeldende PIN-koden. Se trinn 1 til og med 5 i Angi PIN-kode i InfoCenter.
- 2. Trykk på den midtre valgknappen for å utheve innstillingen Beskyttede menyer.

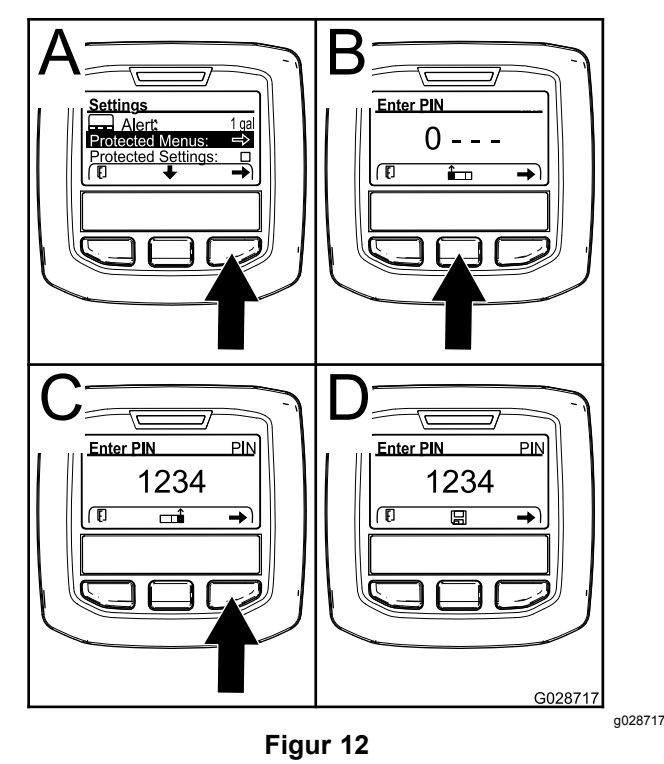

- 3. Trykk på den høyre valgknappen for å velge Beskyttede menyer (A av Figur 12).
- 4. Angi den nye PIN-koden på skjermen ved å trykke på følgende valgknapper:
	- • Trykk på midtre valgknapp (B av Figur 12) for å øke tallverdien (0 til 9)..
	- • Trykk på høyre valgknapp (C av Figur 12) for å flytte markøren til neste tall til høyre.
- 5. Trykk på høyre valgknapp når verdien helt til høyre er angitt.

**Merk:** Lagre-ikonet vises over den midtre valgknappen (D i Figur 12).

6. Vent til InfoCenter viser "verdi lagret-meldingen" og den røde indikatorlampen lyser.

#### **Angi beskyttelsesinnstillinger**

#### *Viktig:* **Bruk denne funksjonen til å låse og låse opp sprøytemengde.**

**Merk:** Du må vite den firesifrede PIN-koden for å endre innstillinger for funksjonene i de beskyttede menyene.

1. Trykk på den midtre valgknappen for å utheve Beskytt innstillinger.

**Merk:** Hvis det ikke står en X i boksen til høyre for Beskytt innstillinger, er undermenyene for L-bom, C-bom, R-bom og Nullstill standarder ikke låst med PIN-koden (Figur 14).

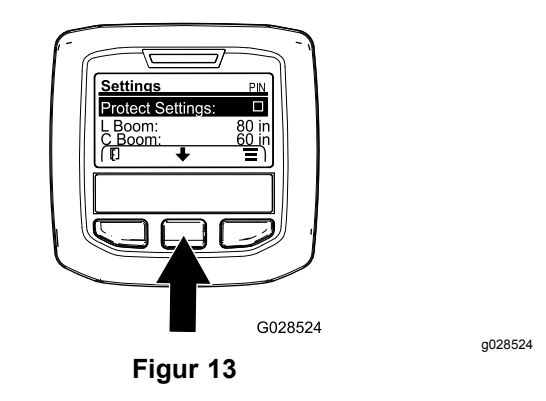

2. Trykk på den høyre valgknappen.

**Merk:** PIN-skjermen vises.

- 3. Angi PIN-koden. Se trinn [3](#page-7-0) i Angi PIN-kode i InfoCenter.
- 4. Trykk på høyre valgknapp når verdien helt til høyre er angitt.

**Merk:** Hakemerkeikonet vises over den midtre valgknappen.

5. Trykk på den midtre valgknappen.

**Merk:** Undermenyene for L-bom, C-bom, R-bom og Nullstill standarder vises.

- 6. Trykk på den midtre valgknappen for å utheve Beskyttelsesinnstillinger.
- 7. Trykk på den høyre valgknappen.

**Merk:** Det vises en X i boksen til høyre for Beskyttede innstillinger (Figur 14).

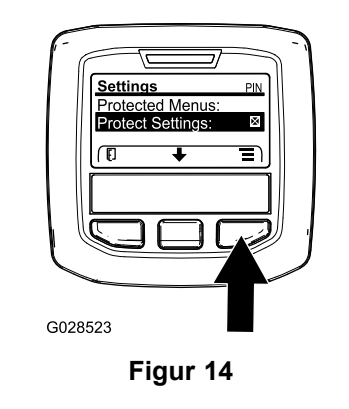

8. Vent til InfoCenter viser meldingen "verdi lagret" og den røde indikatorlampen lyser.

g028523

**Merk:** Undermenyene under Beskyttede menyer er låst med PIN-koden.

**Merk:** For å åpne undermenyene må du utheve Beskyttelsesinnstillinger, trykke på høyre valgknapp, angi PIN-koden og trykke på den midtre valgknappen når hakemerkeikonet vises.

#### **Stille inn GeoLink-alternativet**

Se monteringsinstruksjonene for finishingsettet for X25 GeoLink-presisjonsspredersystemet for informasjon om aktivering av GeoLink-alternativet.

**Merk:** Bruk av GeoLink-systemet fjerner flere funksjoner fra InfoCenter, inkludert:

- •Kalibrering
- • Tankvarsel, enheter og venstre, midtre, høyre bom fra Innstillinger-undermenyen
- • Strømningshastighet, kal.verdi for strømningshastighet og verdi for hastighetskal. fra Tjeneste-undermenyen

Disse funksjonene vil være tilgjengelig for bruk på din GeoLink-skjerm. Se *brukerhåndboken* for X25 GeoLink-presisjonsspredersystemsettet for mer informasjon.

#### **Slik deaktiverer du GeoLink-systemet:**

1. Bruk den midtre valgknappen for å navigere til GEOLINK-alternativet.

Påse at den riktige PIN-koden er angitt. Se trinn [3](#page-7-0) i Bruke [beskyttede](#page-7-0) menyer (side [8](#page-7-0)).

2. Trykk på den høyre valgknappen for å deaktivere GeoLink-systemet (Figur 14).

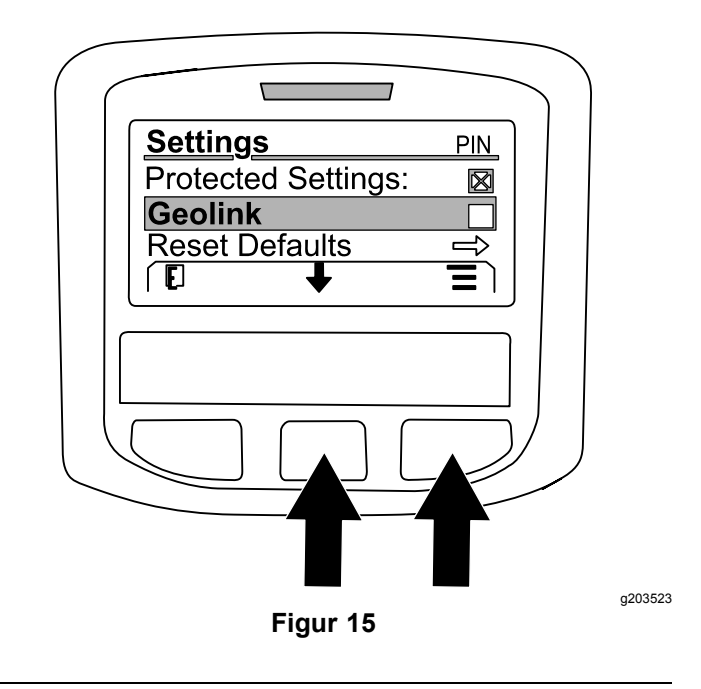

#### **Stille inn sprederseksjonsstørrelser**

- 1. Bruk den midtre valgknappen for å rulle til sprederseksjonen du ønsker å redigere.
- 2. Bruk den midtre eller høyre valgknappen for å øke eller redusere bredden til den valgte sprederseksjonen (Figur 16).

**Merk:** Med den midtre valgknappen kan du redusere bredden, og med den høyre valgknappen kan du øke bredden.

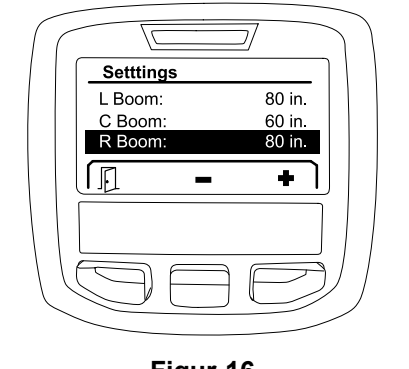

**Figur 16**

#### **Tilbakestille standardinnstillingene**

NULLSTILL STANDARDER-alternativet tilbakestiller følgende innstillinger til fabrikkstandard:

- •Anvendelsesregistrering – underområde 1
- •Testhastighet  $-0,0$
- •Bakkehjelp – aktivert
- •Spredertankvarsel – 1 gal/ltr
- •Enheter – USA
- •L-bom – 80 tommer
- •C-bom – 60 tommer
- •R-bom – 80 tommer
- 1. Bruk den midtre valgknappen for å navigere til NULLSTILL STANDARDER-alternativet.
- 2. Trykk på den høyre valgknappen for å gå til Nullstill standarder-skjermen.
- 3. Trykk på den midtre valgknappen for J<sup>A</sup> eller den venstre valgknappen for NEI.

**Merk:** Hvis du velger JA, tilbakestilles innstillingene angitt ovenfor.

## **Tjeneste**

For å få tilgang til Tjeneste-skjermen bruker du den midtre knappen til å navigere til TJENESTE-alternativet, og trykker deretter på den høyre knappen for å gå til Tjeneste-skjermen (Figur 17).

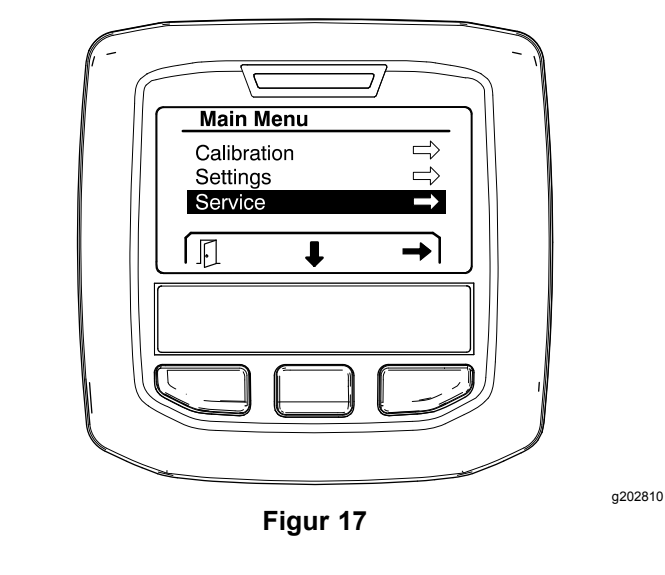

Hvis du vil ha informasjon om Tjeneste-undermenyen, se [Tjeneste-skjermene](#page-13-0) (side [14](#page-13-0)).

## <span id="page-10-0"></span>**Diagnostikk**

For å få tilgang til Diagnostikk-skjermen bruker du den midtre knappen til å navigere til DIAGNOSTIKK-alternativet, og trykker deretter på den høyre knappen for å gå til Diagnostikk-skjermen (Figur 18).

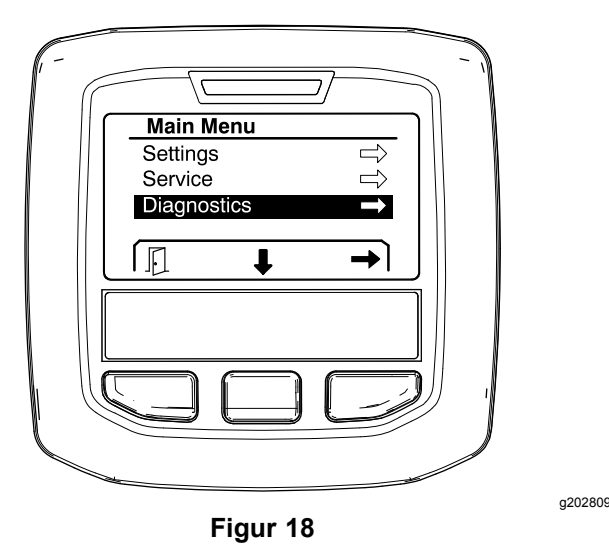

Hvis du vil ha informasjon om Diagnostikkundermenyen, se [Diagnostikk-skjermer](#page-15-0) (side [16](#page-15-0)).

### **Om**

For å få tilgang til Om-skjermen bruker du den midtre knappen til å navigere til OM-alternativet, og trykker deretter på den høyre knappen for å gå til Om-skjermen (Figur 19).

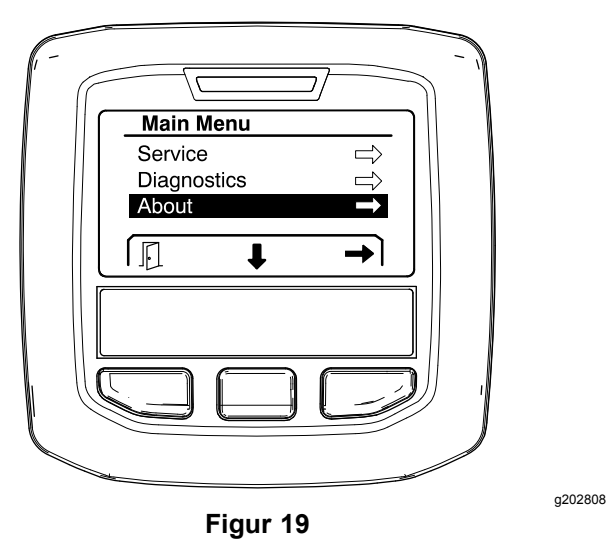

Hvis du vil ha informasjon om Om-undermenyen, se [Om-skjermer](#page-17-0) (side [18](#page-17-0)).

## **Kalibrere sprederen**

Se *brukerhåndboken* for Multi Pro 1750-gressprederen for informasjon om kalibrering av sprederen.

## **Angi spredertankvolumet**

Bruk spredertankvolumskjermen for å angi mengden vann fylt på tanken før du starter sprøytingen.

Slik får du tilgang til spredertankvolumskjermen:

- 1. På startskjermen trykker du på en knapp for å få tilgang til navigasjonspanelet.
- 2. Trykk på den høyre valgknappen for å navigere til spredertankvolumskjermen (Figur 20).

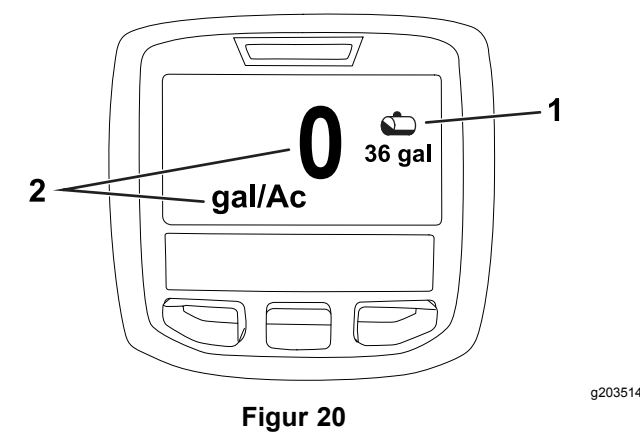

1. Gjeldende tankvolum 2. Gjeldende sprøytemengde

Slik angir du spredertankvolumet:

- 1. Trykk på en knapp for å få tilgang til navigasjonspanelet.
- 2. Trykk på høyre valgknapp, og trykk deretter på venstre valgknapp for å gå til tankskjermen (Figur 21).

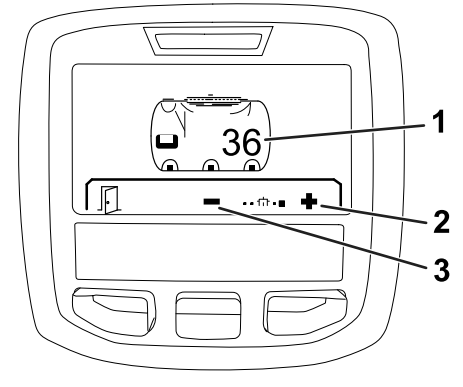

**Figur 21**

- 1. Gjeldende tankvolum 3. Reduser tankvolumet
- 2. Øk tankvolumet
- 3. Bruk den midtre og høyre valgknappen til å justere tankvolumet (Figur 21).

## <span id="page-11-0"></span>*Under bruk*

## **InfoCenter-sprøyteområdeskjermer**

Bruk områdeskjermene for å få informasjon om følgende:

- •• Sprøytet område (acres, hektar eller 1000 ft<sup>2</sup>)
- •Mengde sprøytet (amerikanske gallon eller liter)

### **Se** ◆ **for mer informasjon.åde**

Bruk skjermen Totalt område for å vise området og mengden produkt sprøytet siden skjermen ble tømt (Figur 22).

Informasjon om totalt område og totalmengde sprøytet, samles inntil du tilbakestiller den. Trykk på den høyre valgknappen for å tilbakestille informasjonen om totalt område og totalmengde.

**Merk:** Hvis du tilbakestiller informasjonen om totalt område og totalmengde på skjermen Totalt område, tilbakestilles all informasjon om underområder og underområdemengde for aktive og inaktive underområder.

#### **Få tilgang til skjermen Totalt område**

For å få tilgang til skjermen Totalt område trykker du på en knapp for å få tilgang til navigasjonspanelet på startskjermen, og trykker deretter på høyre valgknapp (Figur 22).

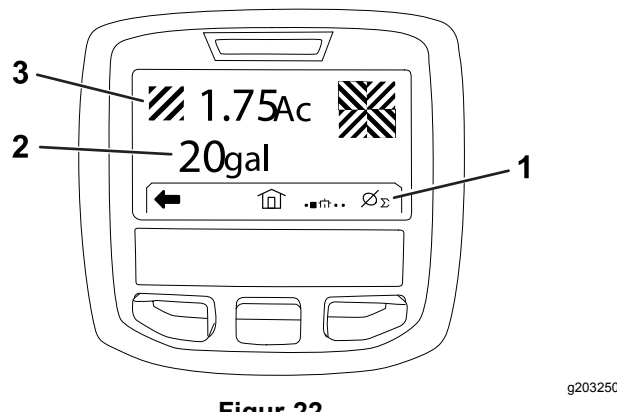

**Figur 22**

- 1. Tøm totalen for anvendelsesregisteret
- 3. Totalt produkt brukt (acres vist)
- 2. Totalt område brukt (amerikanske gallon vist)

## **Bruke underområdeskjermen**

Underområdeskjermen viser området og mengden produkt sprøytet i underområder (Figur 23).

- • Bruk et individuelt underområde for hver sprederjobb ved arbeidsstedet ditt. Du kan bruke opptil 20 underområder for å samle sprederinformasjon for sprederjobbene ved arbeidsstedet.
- • Du kan bruke informasjonen på underområdeskjermen til å spore hvor mye område og mengden kjemikalier som er sprøytet, for hver sprederjobb som du definerer et underområde for.
- • Informasjon om område og mengde sprøytet, samles for det aktive underområdet i sprederens systemminne, inntil du tilbakestiller den. Trykk på den høyre valgknappen for å tilbakestille underområdet.

**Merk:** Hvis du tilbakestiller informasjonen om totalt område og totalmengde på skjermen Totalt område, tilbakestilles all informasjon om underområder og underområdemengde for aktive og inaktive underområder.

**Merk:** Hvis data for mengde sprøytet og sprøytet område for et valgt underområde tømmes, vil spredersystemet trekke sprøytet mengde for underområde og sprøytet områdemengde fra dataene for totalt sprøytet mengde og totalt sprøytet område.

• Hvis det finnes eksisterende data i det aktive underområdet som du ikke trenger, tilbakestiller du informasjonen for område og mengde sprøytet for det underområdet.

#### **Få tilgang til skjermen Underområde**

For å åpne skjermen for underområde (Figur 23) fra skjermen for totalt område trykker du på venstre valgknapp.

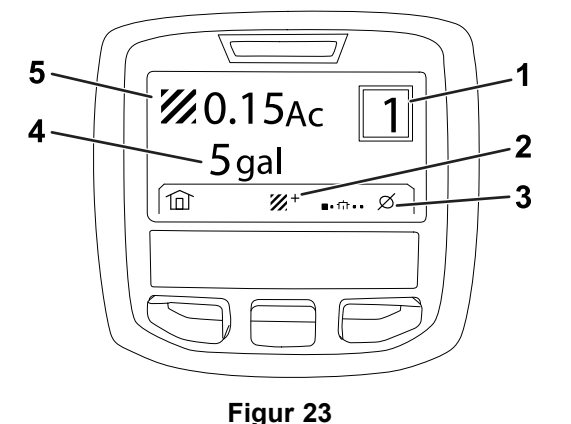

- 1. Underområdenummer 4. Totalt område brukt
- 2. Ytterligere underområder 5. Totalt produkt brukt (acres
- 3. Tøm underområdet for anvendelsesregisteret

#### **Bruke forskjellige underområder**

(amerikanske gallon vist) vist)

<span id="page-12-0"></span>For å samle inn data med et annet underområde bruker du den midtre valgknappen for å velge ønsket underområdenummer.

**Merk:** Tallet vist i boksen, plassert i øvre høyre hjørne av skjermen, indikerer det aktive underområdet der informasjon om område og mengde blir samlet inn.

## **InfoCenter-varsler**

Operatørvarsler vises automatisk på InfoCenter-skjermen når en maskinfunksjon krever ekstra handling. For eksempel: Hvis du forsøker å starte motoren mens du trykker inn trekkpedalen, vises et varsel som indikerer at trekkpedalen må være i NØYTRAL-stilling.

Feilindikatoren blinker for hvert varsel som inntreffer, og en varselskode (nummer), en varselbeskrivelse og en varselkvalifikator vises på skjermen, som vist i Figur 24.

Varselsbeskrivelser og -kvalifikatorer vises som InfoCenter-ikoner. Se [Ikonbeskrivelser](#page-2-0) for InfoCenter (side [3](#page-2-0)) for en beskrivelse av hvert ikon.

**Merk:** En varselskvalifikator forklarer forholdene som utløste varselet, og gir instruksjoner om hvordan du fjerner varselet.

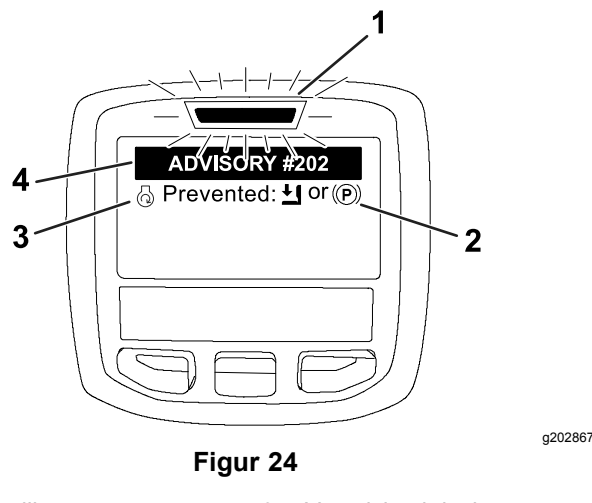

- 1. Feilindikator 3. Varselsbeskrivelse
- 2. Varselskvalifikator <a>
4. Varselskode

**Merk:** Varsler logges ikke i feilloggen.

**Merk:** Du kan rydde et varsel fra skjermen ved å trykke på en av InfoCenter-tastene.

Se følgende tabell for InfoCenter-varslene:

#### **Varsler**

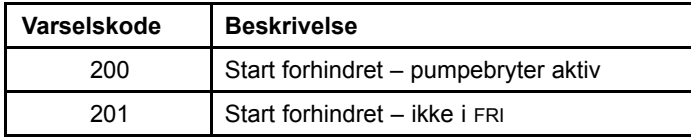

#### **Varsler (cont'd.)**

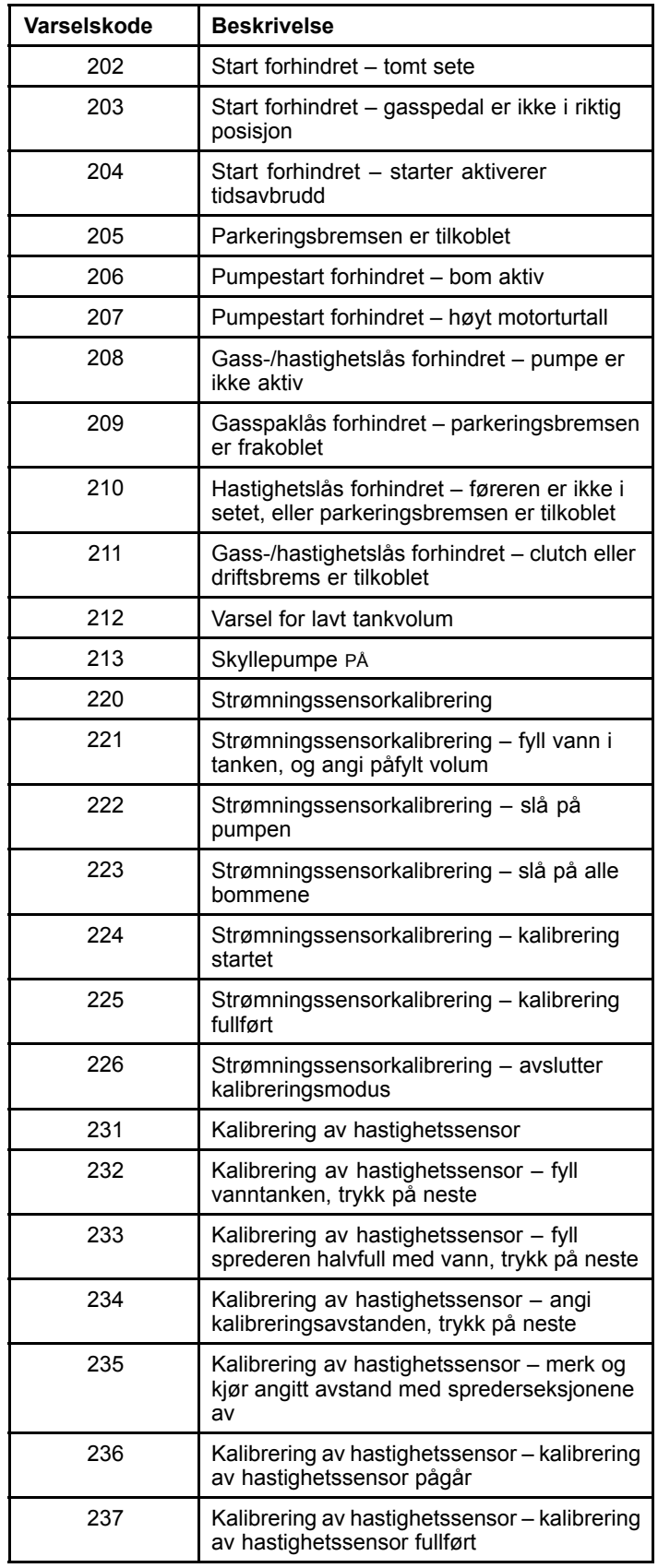

<span id="page-13-0"></span>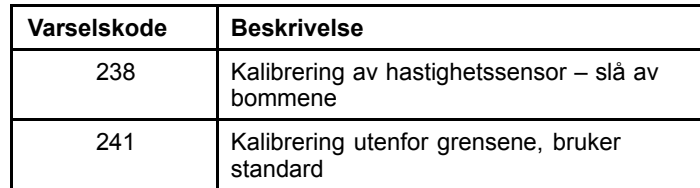

# **Vedlikehold**

## **Tjeneste-skjermene**

For å få tilgang til Tjeneste-skjermen bruker du den midtre knappen til å navigere til TJENESTE-alternativet, og trykker deretter på den høyre knappen for å gå til Tjeneste-skjermen (Figur 25).

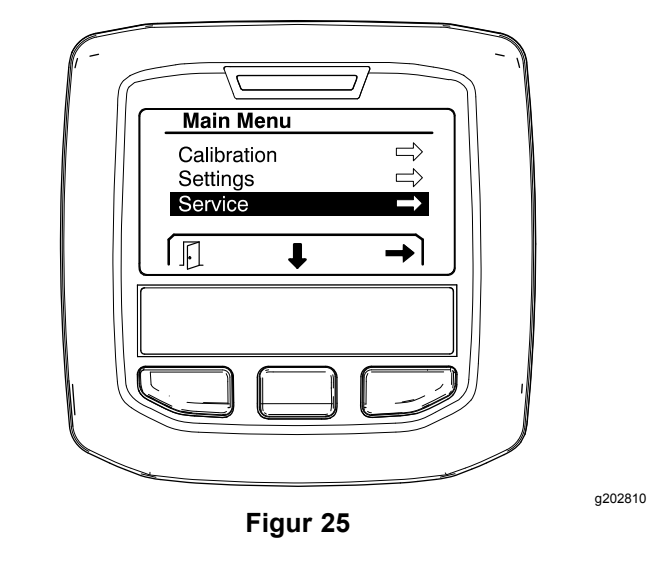

### **Vise spredersystemfeil**

1. Bruk den midtre valgknappen for å bla til FEIL-alternativet, og trykk deretter på den høyre valgknappen for å gå til Feil-skjermen ([Figur](#page-14-0) 26).

<span id="page-14-0"></span>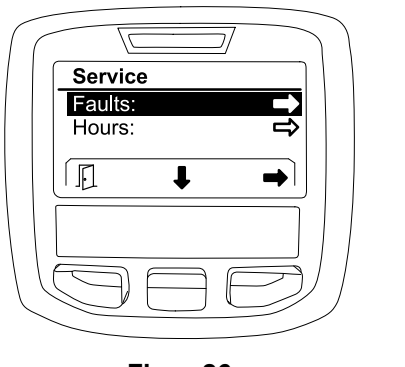

**Figur 26**

2. Gå gjennom feilene oppgitt i Feil-skjermen (Figur 27).

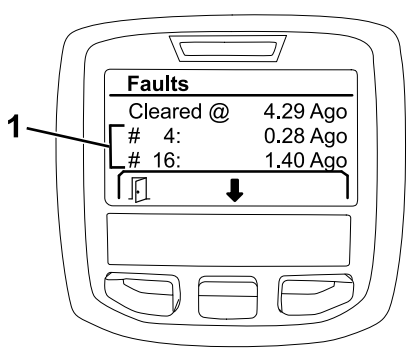

**Figur 27**

1. Feilelementer

Listen nedenfor identifiserer feilkodene som genereres av Toro elektronisk kontroller (TEC) for å identifisere en elektrisk systemfeil som oppstod under maskindrift. Følg trinnene ovenfor for å vise feilene.

**Merk:** Hvis du ser feil oppført i visningen, kontakt din autoriserte Toro-serviceforhandler.

#### **Feil**

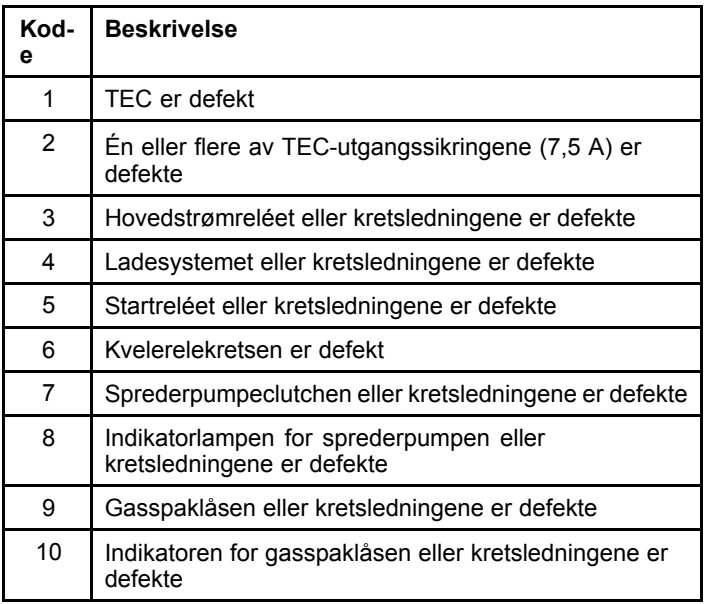

### **Feil (cont'd.)**

g202879

g203637

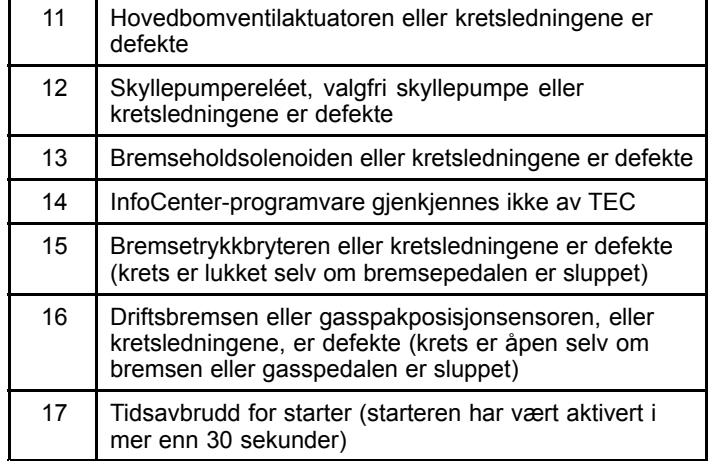

### **Vise driftstimene**

1. Bruk den midtre valgknappen for å navigere til TIMER-alternativet (Figur 28).

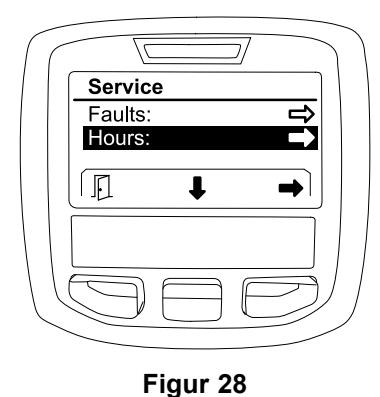

- 2. Trykk på den høyre valgknappen for å gå til Timer-skjermen.
- 3. Bruk tellerinformasjonen som vises på skjermen ([Figur](#page-15-0) 29) for å fastslå følgende:
	- • Antallet timer tenningsbryteren har vært i KJØR-stillingen.
	- •Antallet timer motoren har gått.
	- • Antallet timer som gjenstår før neste anbefalte service

<span id="page-15-0"></span>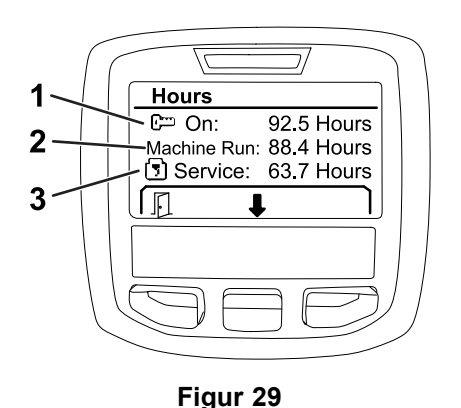

g203638

- 1. Antall timer tenningsbryteren har vært i KJØR-stillingen
- 3. Antall timer som gjenstår før neste anbefalte service
- 2. Antall timer motoren har gått
- 

### **Vise strømningshastighet, strømningskalibrering og hastighetskalibrering**

Slik viser du strømningshastighet, strømningskalibrering eller hastighetskalibrering:

1. Bruk den midtre valgknappen for å navigere til alternativet STRØMNINGSHASTIGHET, VERDI FOR STRØMNINGSKAL. eller VERDI FOR HASTIGHETSKAL..

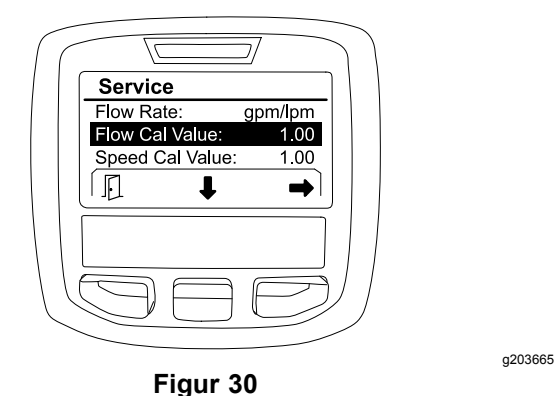

VERDI FOR STRØMNINGSKAL. valgt

2. Trykk på den høyre valgknappen for å velge alternativet STRØMNINGSHASTIGHET, VERDI FOR STRØMNINGSKAL. eller VERDI FOR HASTIGHETSKAL..

## **Diagnostikk-skjermer**

Diagnostikk-skjermen viser en rekke maskinoperasjoner og gjeldende status for inngangene, kvalifikatorene og utgangene som er nødvendige for at driften skal kunne fortsette.

Diagnostikk skal brukes til å feilsøke maskindriftproblemer og påse at nødvendige komponenter og kretsledningene fungerer korrekt.

For å få tilgang til Diagnostikk-skjermen bruker du den midtre knappen til å navigere til DIAGNOSTIKK-alternativet, og trykker deretter på den høyre knappen for å gå til Diagnostikk-skjermen (Figur 31).

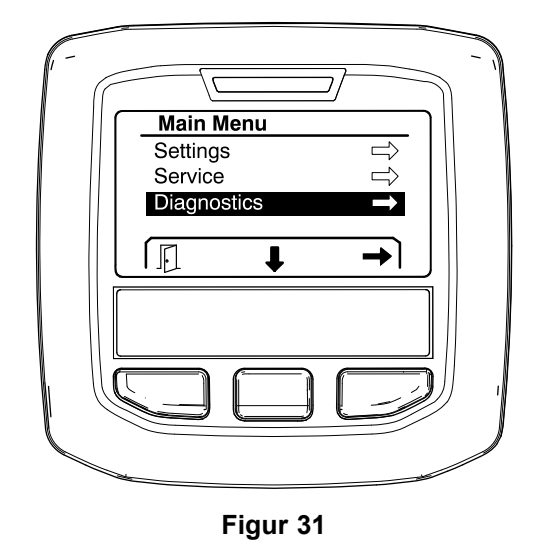

g202809

g202855

## **Pumper**

Pumper-skjermen identifiserer de nødvendige kravene for å kunne kjøre sprederpumpen og den valgfrie skyllepumpen.

For å navigere til Pumper-skjermen bruker du den midtre valgknappen for å bla til PUMPER-alternativet, og trykker deretter på den høyre valgknappen for å gå til Pumper-skjermen (Figur 32).

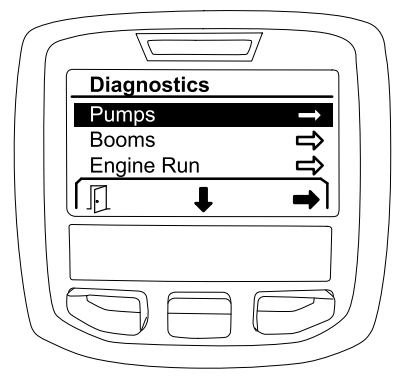

**Figur 32**

Se følgende tabell for innganger, kvalifikatorer og utganger som vises i Pumper-skjermen:

#### **Tabell for pumpeparametere**

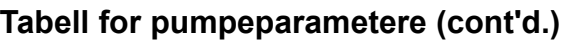

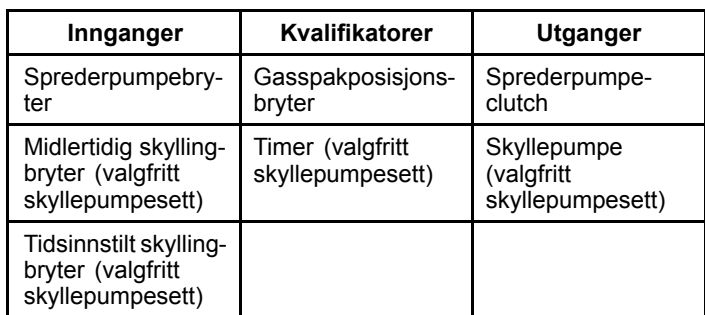

### **Bommer**

Bommer-skjermen identifiserer de nødvendige kravene for å kunne kjøre hovedbomsprederventilen.

For å navigere til Bommer-skjermen bruker du den midtre valgknappen for å bla til BOMMER-alternativet, og trykker deretter på den høyre valgknappen for å gå til Bommer-skjermen (Figur 33).

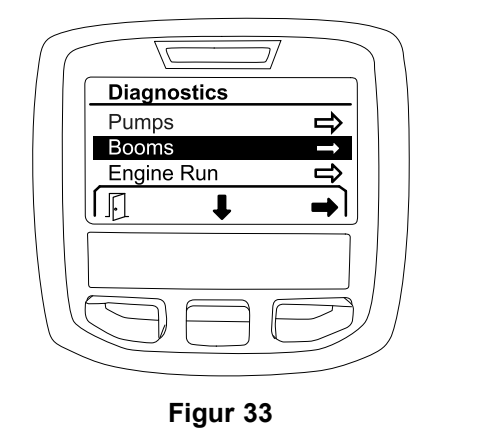

Se følgende tabell for innganger, kvalifikatorer og utganger som vises i Bommer-skjermen:

#### **Tabell for bomparametere**

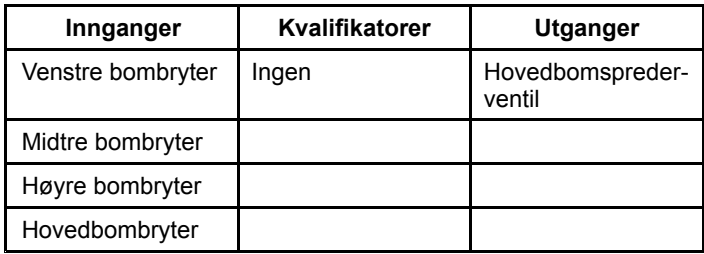

### **Motorkjøring**

Motorkjøring-skjermen identifiserer de nødvendige kravene for å kunne starte og kjøre motoren.

For å navigere til Motorkjøring-skjermen bruker du den midtre valgknappen for å bla til MOTORKJØRING-alternativet, og trykker deretter på den høyre valgknappen for å gå til Motorkjøring-skjermen (Figur 34).

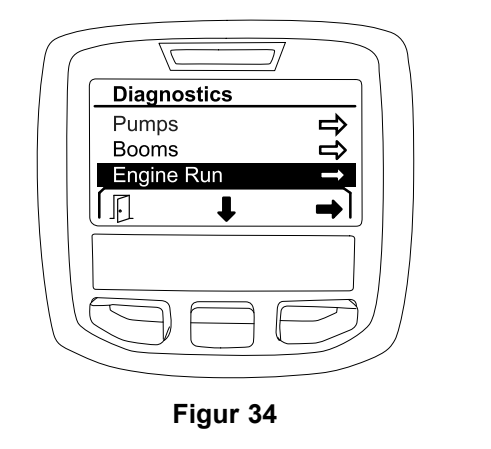

g202854

g202856

Se følgende tabell for innganger, kvalifikatorer og utganger som vises i Motorkjøring-skjermen:

#### **Tabell for motordriftparametere**

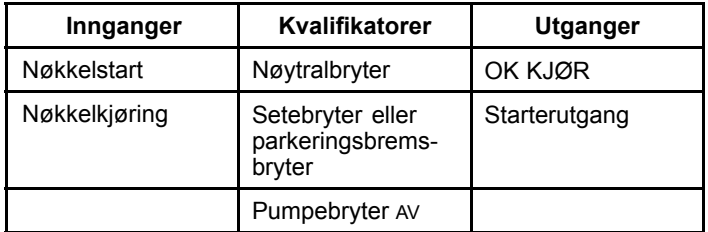

### **Gasspaklås**

g202853

Gasspaklås-skjermen identifiserer de nødvendige kravene for at gassen skal kunne holdes i den gjeldende posisjonen.

For å navigere til Gasspaklås-skjermen bruker du den midtre valgknappen for å bla til GASSPAKLÅS-alternativet, og trykker deretter på den høyre valgknappen for å gå til Gasspaklås-skjermen (Figur 35).

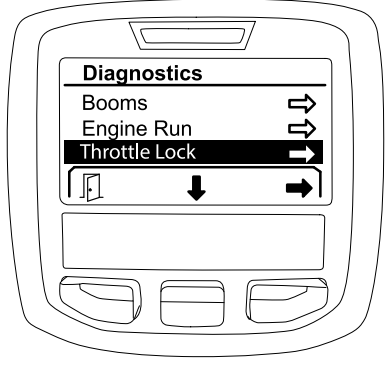

**Figur 35**

Se følgende tabell for innganger, kvalifikatorer og utganger som vises i Gasspaklås-skjermen:

#### <span id="page-17-0"></span>**Tabell for gasspaklåsparametere**

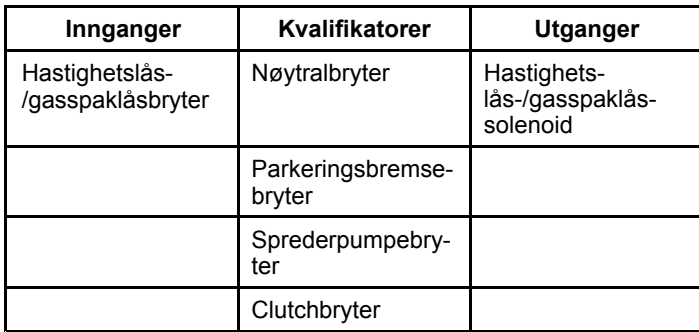

## **Om-skjermer**

Informasjon i Om-skjermen inkluderer modellnummeret, serienummeret og revisjonsnummeret til programvareversjonen.

1. For å få tilgang til Om-skjermen bruker du den midtre knappen til å navigere til OM-alternativet, og trykker deretter på den høyre knappen for å gå til Om-skjermen (Figur 36).

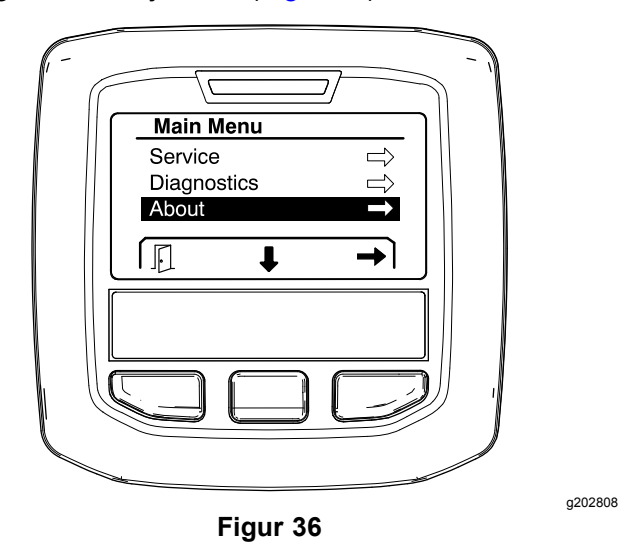

2. Bruk den midtre valgknappen for å bla gjennom elementene på Om-skjermen (Figur 37).

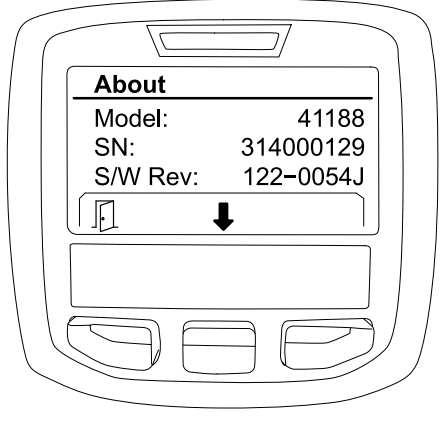

**Figur 37**

# **Notat:**

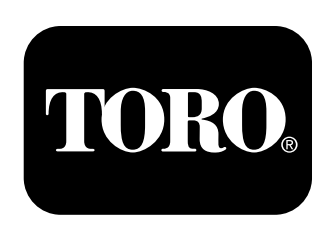

## **Count on it.**